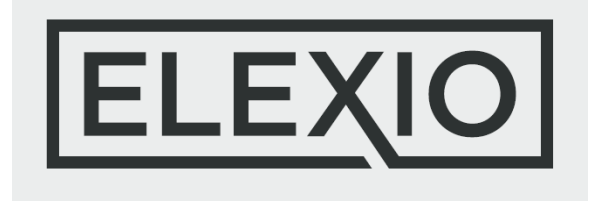

From Gift to Reconciled

### Following the Process

The most commonly reported issue with Giving is finding that the General Ledger entries created in Financials by ChMS do not match the deposits made into your bank account. This is a solvable issue by following the process as prescribed here.

## Step 1: The Deposit Report

Within Giving, you will find a summary of the donations that have been funded to your bank account under **Reports/Canned Reports/Funding Report (Payment Brands)**.

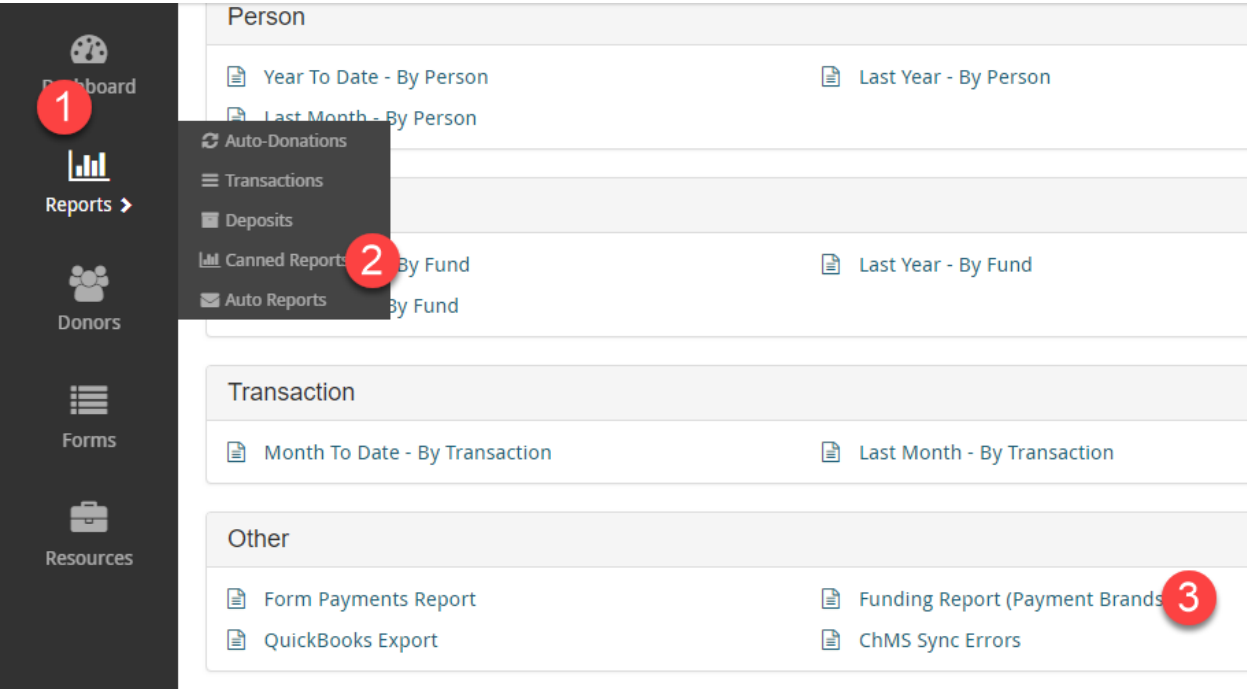

The **Funding Report** is organized into daily summaries, with details available under the **Action** button.

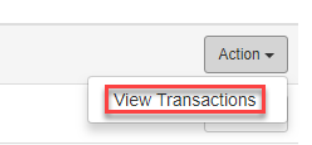

Open the transaction detail and copy the full grid.

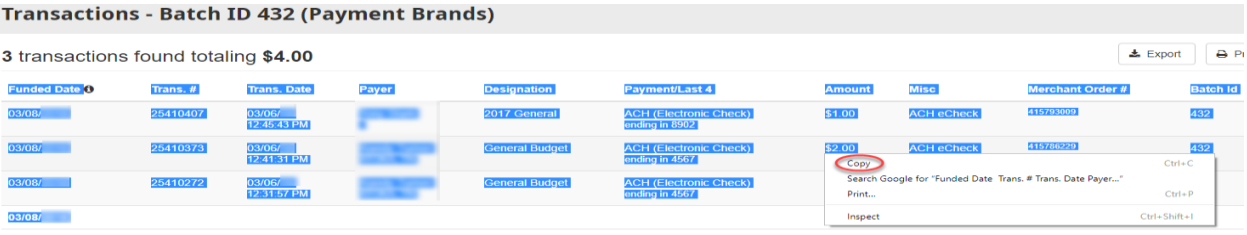

## Step 2: Create the Batch in ChMS

Return to ChMS and navigate to Giving/Reports/Batches and locate the gray gear icon  $\frac{\sigma}{2}$ . Click the icon and then **Create Batch from Online Giving.**

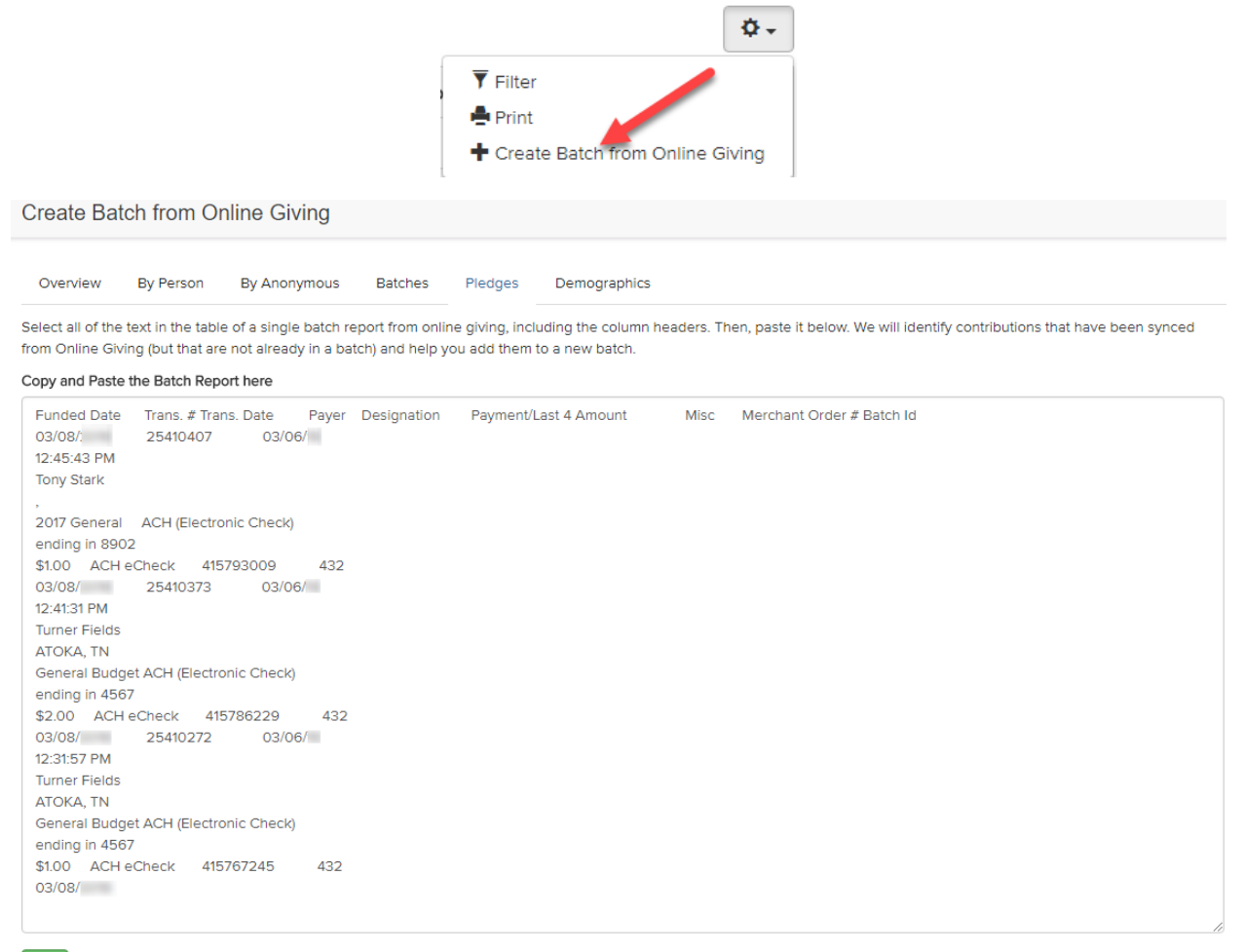

Paste the data you copied from Giving into the box, as shown above, and click **Go**.

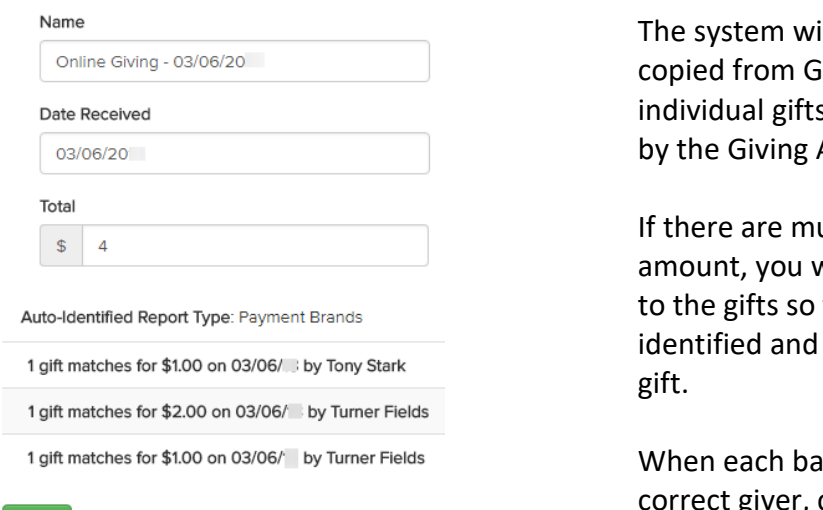

#### ill automatically read the data iiving and match to the s that have already been synced API based on amount.

ultiple gifts of the same dollar will be shown radio buttons next that the correct giver can be attached to the correct batch

tch gift has been assigned to the er, click **Save**.

and the state of the

# Step 3: Sync to Financials

Once the batch has been saved, you will need to then send the batch from ChMS to Financials for posting to your General Ledger.

For this process, we will assume that the user and account sync settings in **Settings/Giving** have been completed. If not, stop now and complete that process.

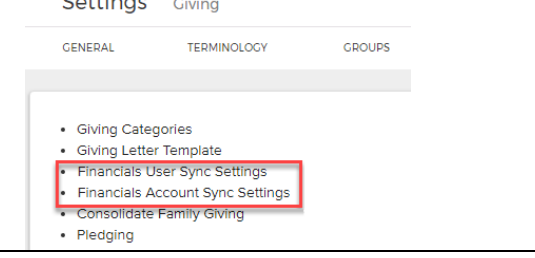

Open the batch that was created in Step 2. Click the gray gear icon  $\boxed{\sigma_{\tau}}$  and select **Sync to Financials.**

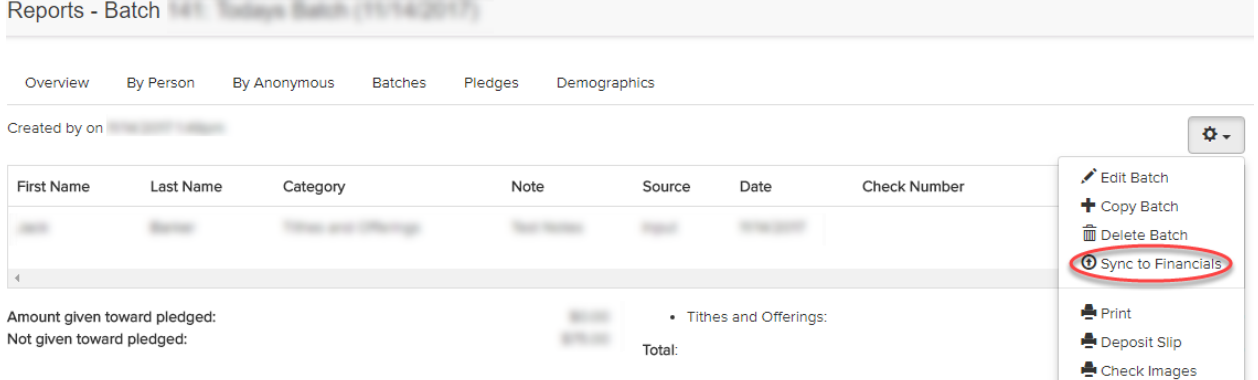

Ensure that you select the correct journal posting date, company, & year and that the period matches the journal date. Then click **Sync**.

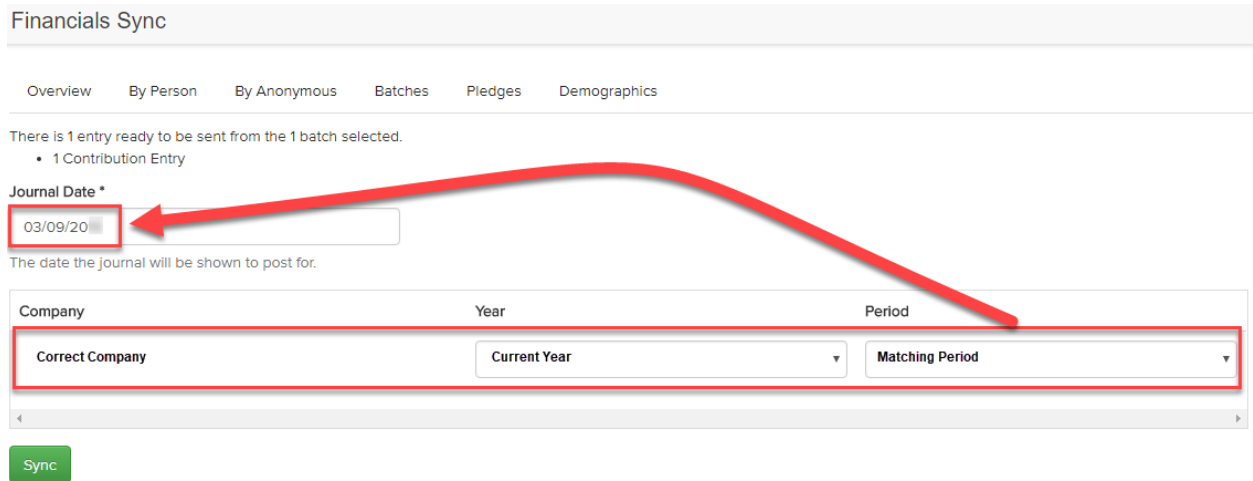

The selected batch is now in a newly created CN type journal entry in **General Ledger/Manage/Unposted Journals** and as a deposit to the bank account(s) in **Bank Account Management/Manage/Bank Statements**. Post to the General Ledger as normal.

Since the **Funding Report** from Giving is based on the date the gifts post to your bank account and the batch in which the same gifts post to your General Ledger, Bank Account Management, and your actual bank account, your bank account statement reconciliation activities should now all match up.

## Step 4: Posting Monthly Fees

An easily overlooked step in the Giving process is the posting of monthly fees to **General Ledger** and **Bank Account Management** in Financials for proper accounting and reconciliation. The most effective method for completing this process is by setting up a Recurring Payment in **Accounts Payable/Manage/Recurring Payments**. This will allow you to begin to budget for the fees associated with digital giving going forward, keep track of actual expenses paid to Giving for processing, and post the charges consistently and accurately.

To begin, navigate to **Financials/Accounts Payable/Manage/Recurring Payments**. Clear the filters in the search box and click **Search**. Then, click on the **Add New Recurring Payment** link, as shown below.

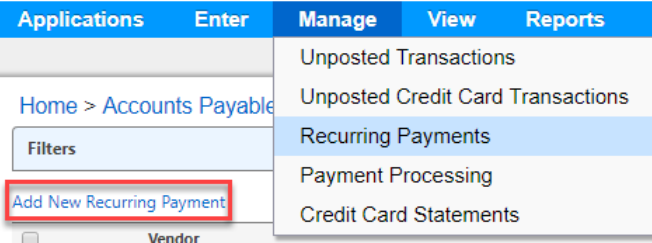

If you have previously set up your giving provider as a vendor, you can search in the new popup screen. If not, click on **Add New Vendor** to create them as a vendor.

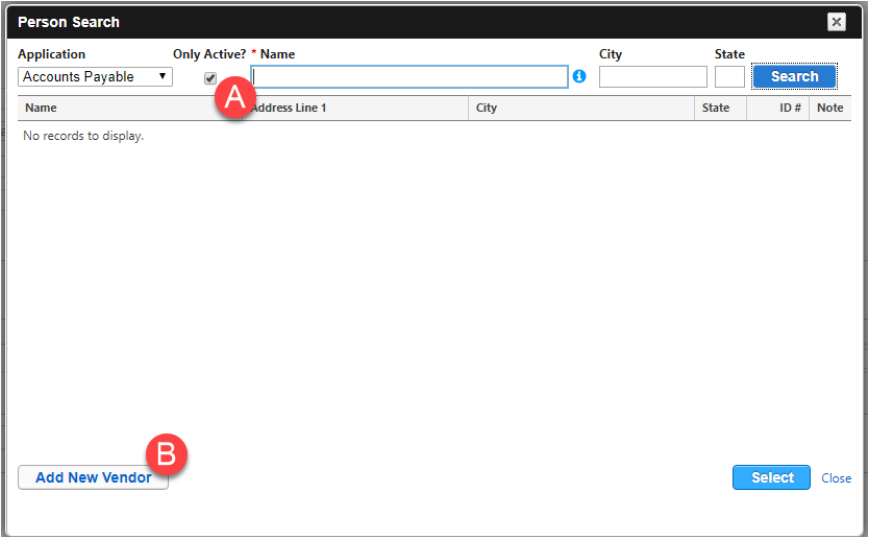

As your giving provider will directly debit your checking account for the monthly fees, it is important that you select the **Electronic Funds Transfer?** option on the recurring invoice. For the **Invoice #**, you can enter your Giving customer ID number. The Financials system will automatically append the current month and year onto the end of the characters put in this field to help you keep track of which invoices have been paid. Enter the appropriate expense account information into the **Details** area.

The **Invoice Total** can be edited each month once the invoice has been duplicated into your **Unposted Invoices** area of **Accounts Payable**. For now, enter \$1.00 into the line item **Amount** box(es) and the sum of the number of line items into the **Invoice Total** box.

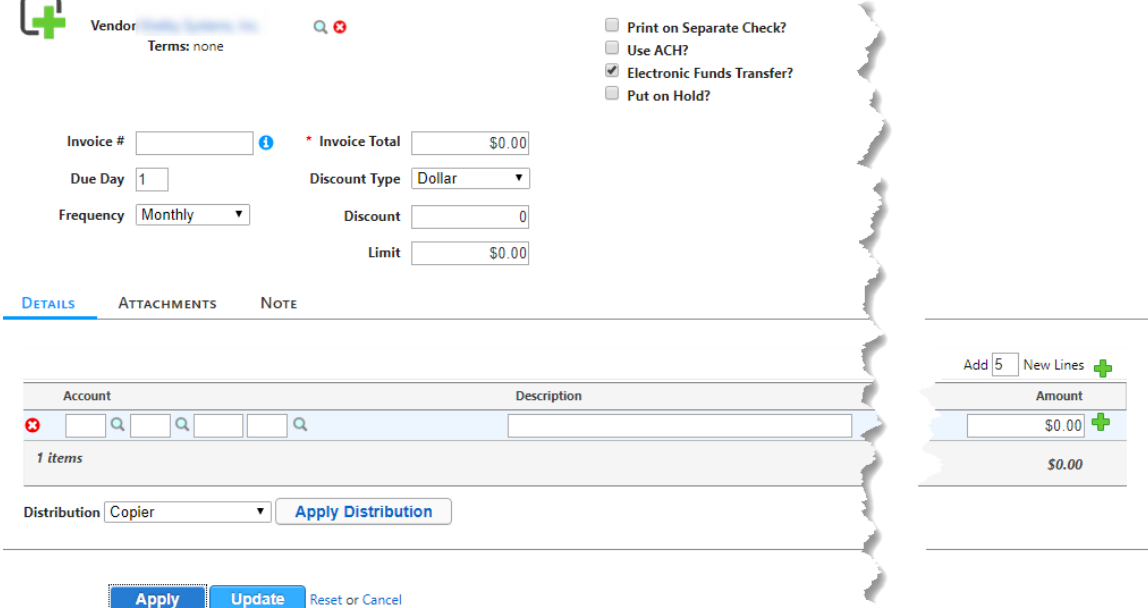

Each month, when you receive notification of your Giving fees, return to **Financials/Accounts Payable/Manage/Recurring Payments** and select the recurring payment to Shelby Systems, Inc. Click **Transfer Recurring Payments**. Use the date the fees were withdrawn from your account as the **Invoice Date** and the correct month and year as the **Due Date**.

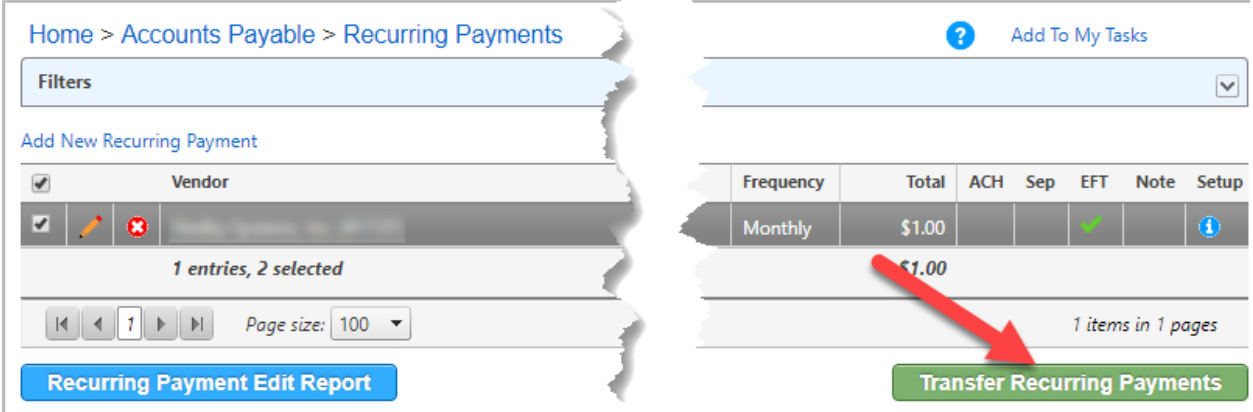

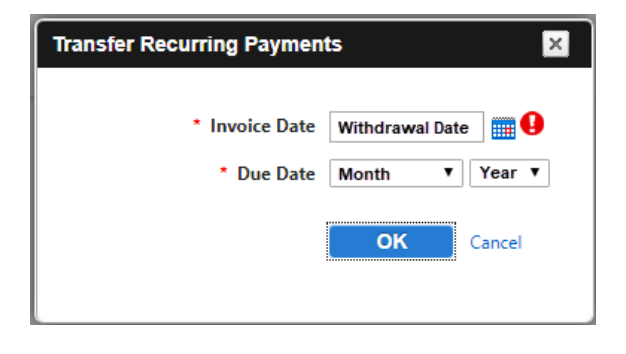

When you click OK, the recurring payment will be duplicated and placed into **Manage/Unposted Transactions**. Click on the pencil icon next to the new payment and edit the **Due Date** and the amounts in the **Invoice Total** and line item boxes to match your report from Giving. Click **Update** to return to the Unposted Transactions screen, view the Edit Report by clicking the **Transaction Edit Report**, then click **Post Transactions** and follow your normal posting steps.

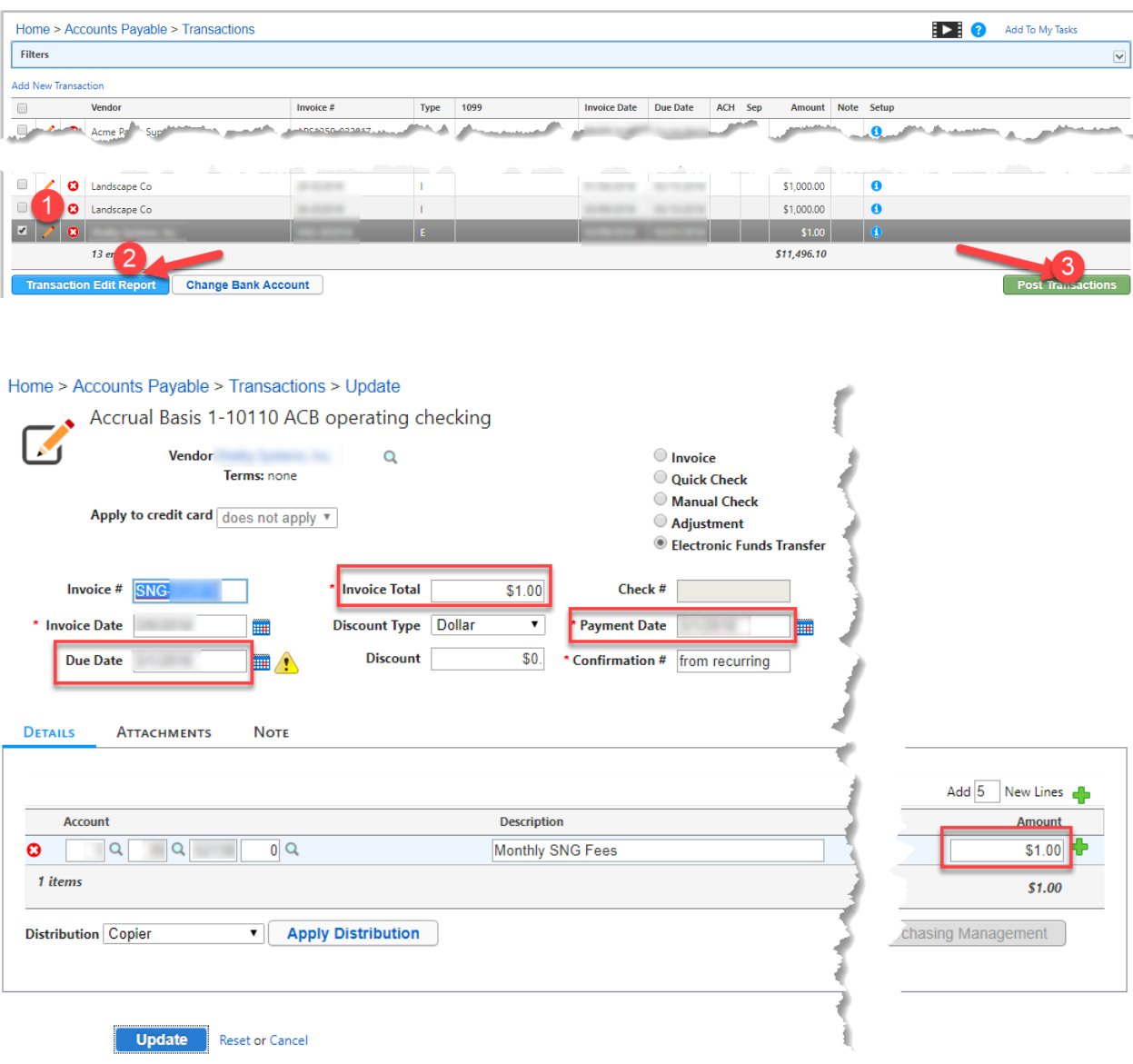